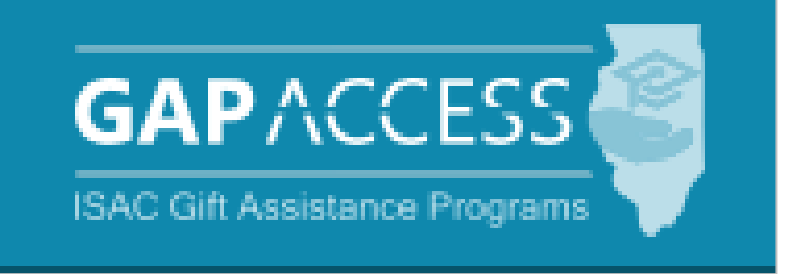

# **Illinois Veteran Grant (IVG) Program**

# **2023-24**

# **User Guide**

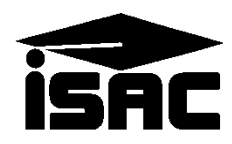

#### **Contents:**

- Section 1 Access and Navigation
- Section 2 Student Eligibility Information
- Section 3 Benefit Request Processing
- Section 4 Benefit Request Results
- Section  $5 -$  Reports and File Extractions
- Section 6 File Transfer Protocol (FTP) Processing

## **Section 1 – Access and Navigation**

The Illinois Veteran Grant (IVG) system is available through ISAC's Gift Assistance Programs (GAP) Access portal at [https://isacportal.isac.org](https://isacportal.isac.org/). All users need a valid GAP Access ID and password to access the system.

ISAC relies on an administrator at each institution to authorize users and provide them with the appropriate level of access.

Once a school user has successfully logged in to GAP Access, the IVG information can be accessed by selecting the **IVG** tab near the top of the screen. The functionality for benefit request processing is accessed via the **Benefits** tab.

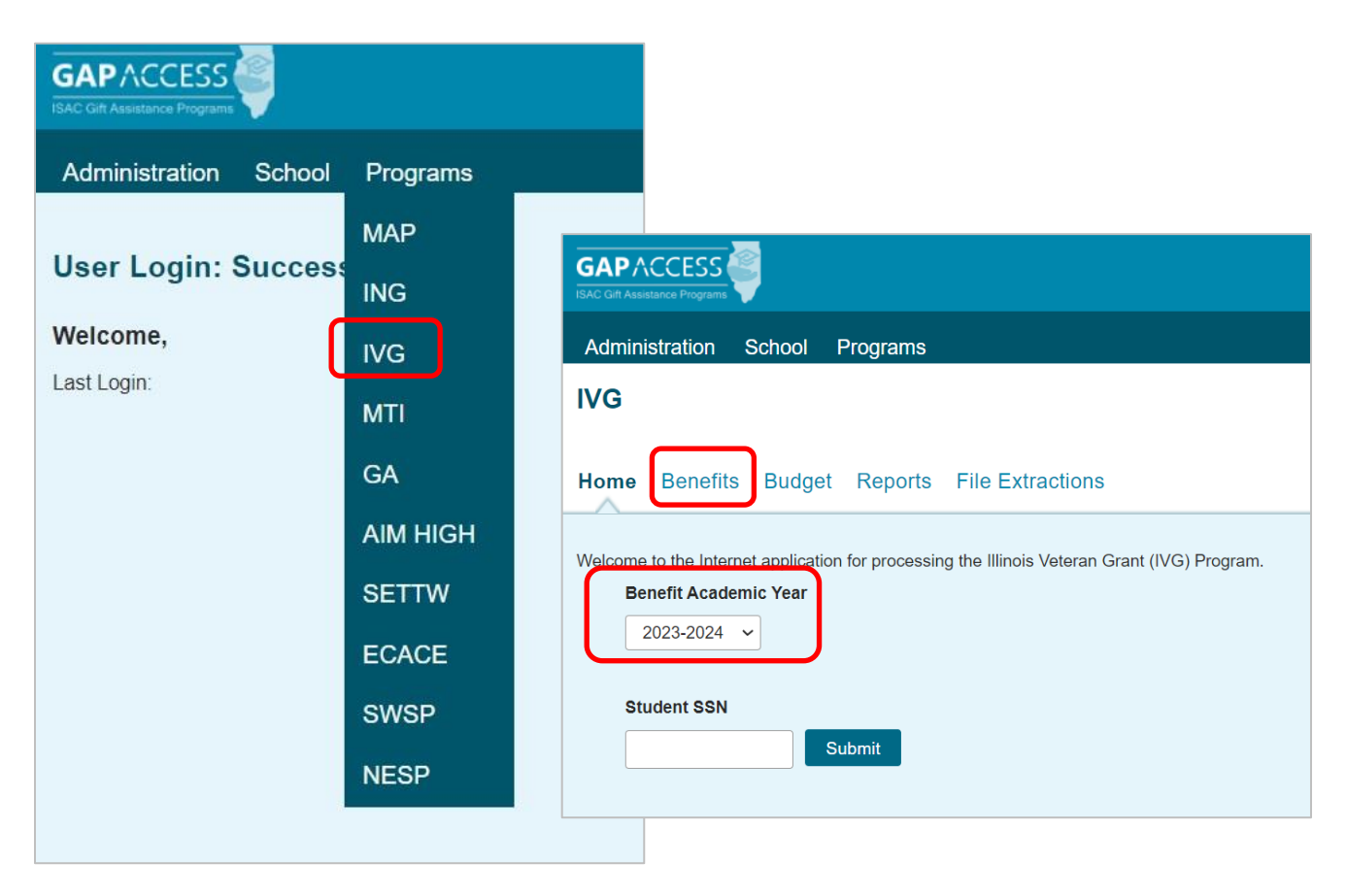

Please note that the system will time out after prolonged inactivity. The following message will appear to allow you to save your data:

Warning! Due to inactivity, your session has expired. Please save any data you may have entered before refreshing the page.

#### **Section 1 – Access and Navigation** *Student Benefit List: View Screen*

To access the list of students who may be eligible to receive IVG benefits at your institution, select the **Benefits** tab.

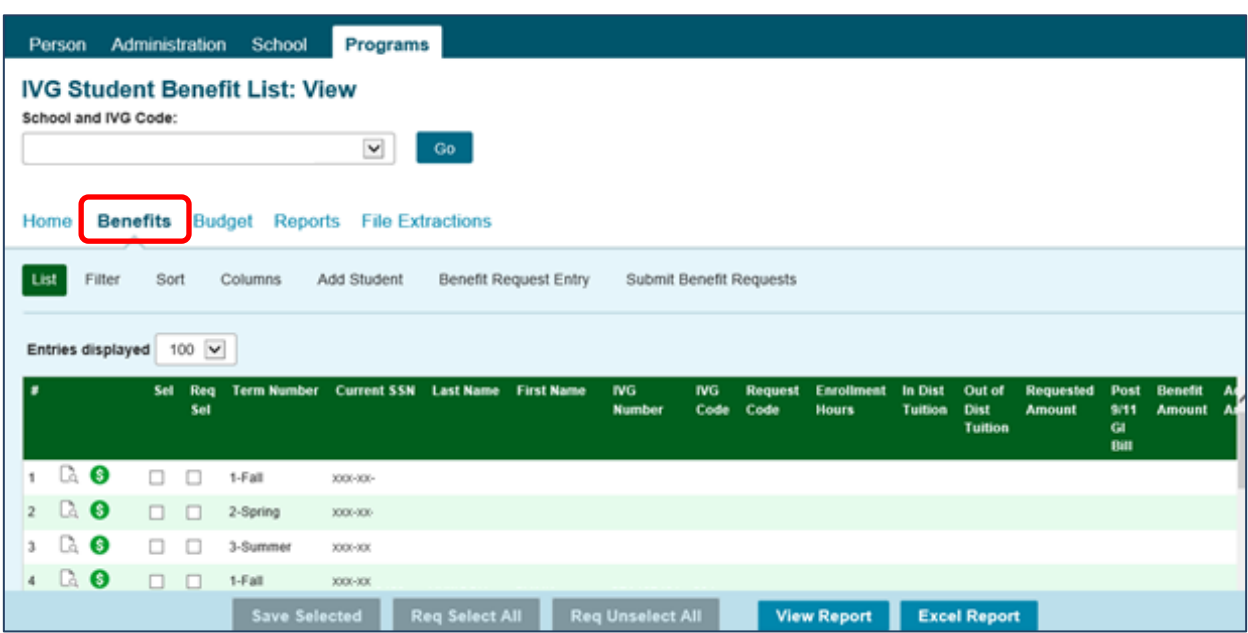

Because the IVG application process does not collect information about the student's school choice, ISAC does not generate an IVG student eligibility list that is specific to each school (as is done with the Monetary Award Program (MAP) and the Illinois National Guard (ING) Grant program).

Rather, when you log in to the IVG system, you will initially see a list of IVG-eligible students for whom a benefit request has been submitted to ISAC by your school **in the last three academic years**. Schools then have the ability to search ISAC's database of IVG applicants and add other eligible IVG students to the Benefits list, as needed.

#### **Section 1 – Access and Navigation** *Student Benefit List: View Screen*

The **Student Benefit List: View** screen provides the entry point to other functions such as viewing detailed student information and viewing student information history. The initial loading of the Student Benefit List: View page will result in a default view with the following columns:

- Sel (Select)
- Req Select (Request Select)
- Term Number
- Current SSN (last four digits display)
- Last Name
- First Name
- IVG Number
- IVG Code
- Request Code
- Enrollment Hours
- In District Tuition
- Out of District Tuition
- Requested Amount
- Post-9/11 GI Bill
- Benefit Amount
- Adjusted Amount
- Units Used
- Result Code
- Expanded Result
- Result Date
- Status
- Invoice Number

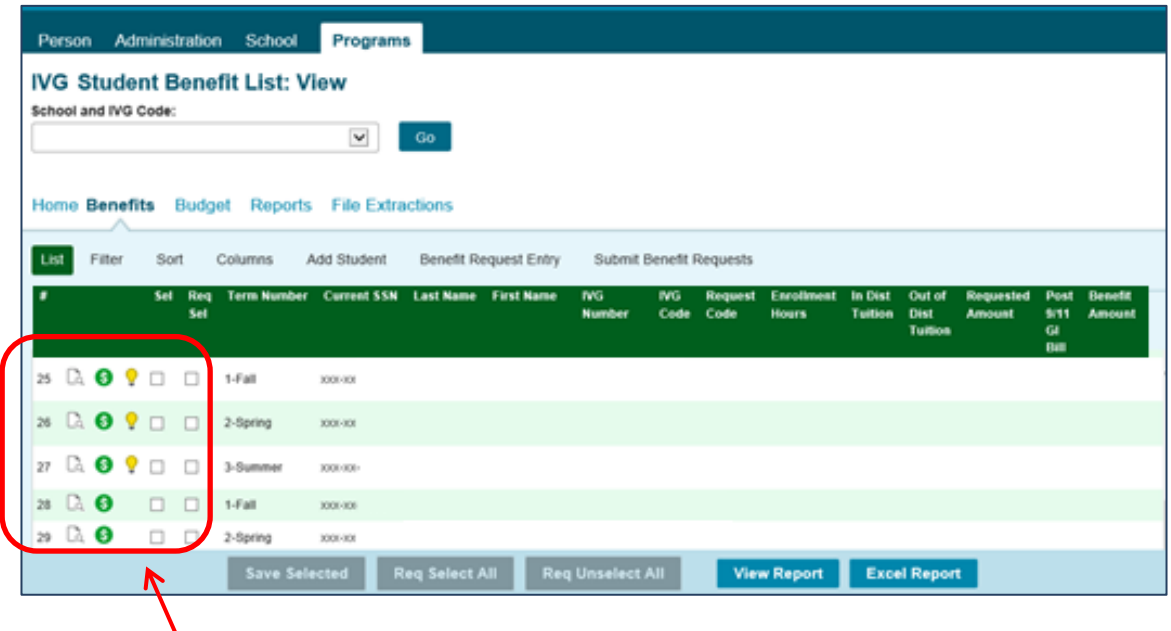

Other important navigation items appear in the first few columns of each student record, including:

• the magnifying glass icon which provides access to the Student Eligibility: Detail Screen

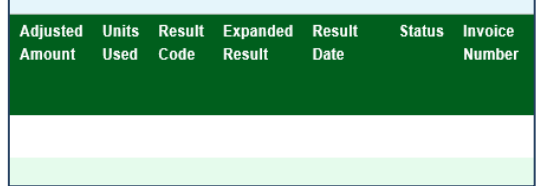

- the dollar sign icon, which provides access to the Student Benefit: Detail screen
- the lightbulb icon, which is an indicator that there may be an issue with the student's eligibility. For resolution, the student should contact ISAC's Call Center at 800-899-4722.

#### **Section 1 – Access and Navigation** *Student Benefit List: View Screen*

The **Student Benefit List: View** screen displays a maximum of 1000 student records. To view more records, click on the Previous, Next or Last Page tabs at the bottom of the screen. To view additional columns, scroll to the right. Other available options on the **Student Benefit List: View** screen are explained below.

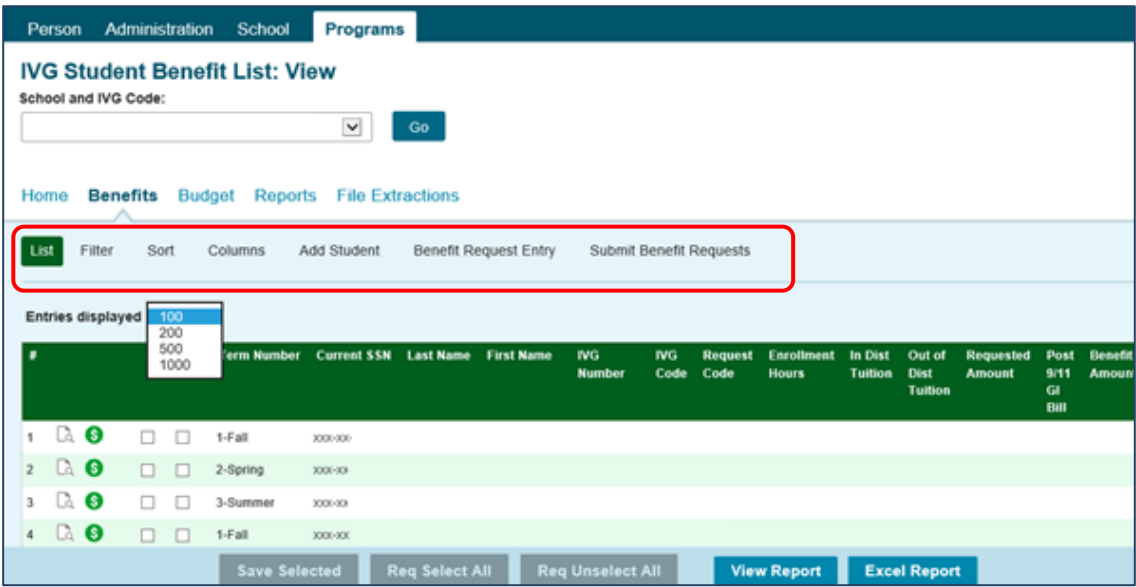

- To filter your view, displaying only those student records that you want to see, click on the **Filter** tab, select your filter options, and then click on the **List** tab to see your filtered list.
- To sort the student records, click on the **Sort** tab, select your sort options, and then click on the **List** tab to access your sorted list.
- To customize the column options and the order in which they are displayed on the **Student Benefit List: View** screen, click on the **Columns** tab, select the columns and the display order, and then click on the **List** tab to see your customized list.
- To add a student to the **Student Benefit List: View** screen from ISAC's IVG database, select the **Add Student** tab, enter data in at least two of the three data fields provided, and click on the **Search** button.
- To view the student's IVG eligibility data on the **Student Eligibility: Detail** screen, click on the magnifying glass icon that is on the same line as the student's last name.
- To view benefits usage and processing results, click on the dollar sign icon to access the **Student Detail: Benefits** screen.
- To view a report of the **Student Benefit List: View** screen, click on the **View Report** button located at the bottom of the screen. A copy of the report can be created in .PDF format by clicking on the **View Report** tab or in an Excel file by clicking on the **Excel Report** tab.

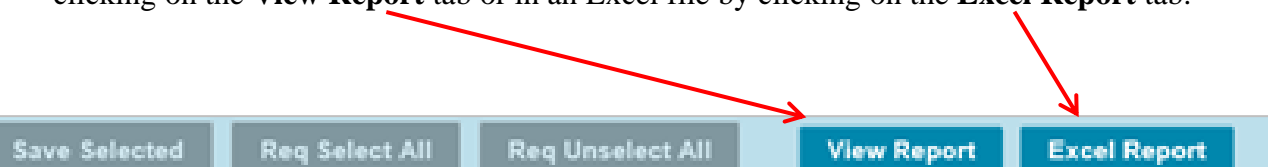

#### **Section 1 – Access and Navigation** *Student Benefit List: Filter Screen*

The **Student Benefit List: Filter** screen allows you to create a customized list of student records from the **Student Benefit List: View** screen, based on the parameters that you select. The **Filter** screen can be accessed by clicking on the **Filter** tab. After selecting your filtering criteria, click on the **List** tab to see your customized list.

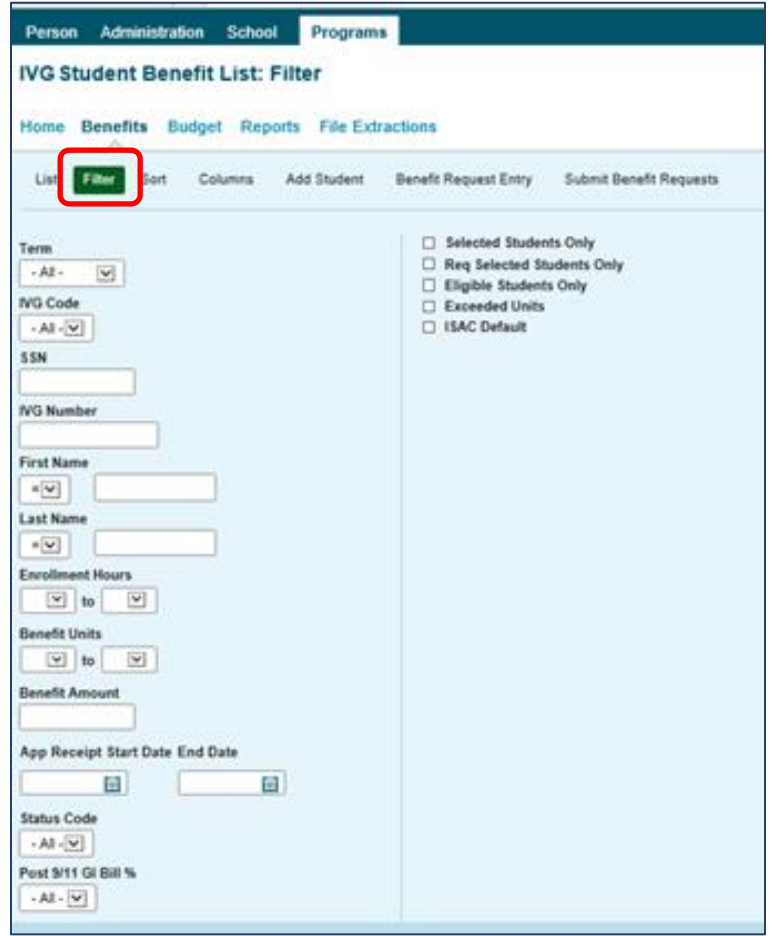

For example, if you want to view only those students with a last name of Smith, go to the Last Name field, select the "  $=$  " sign from the drop-down menu and enter Smith in the text box next to the " = " sign. Then click on the **List** tab to see your filtered list.

The **Filter** screen allows you to filter on more than one option, and it can also be used in conjunction with the options available through the **Sort** and **Columns** tabs. Check boxes on the right side of the screen to allow you to filter your lists even further.

In addition to viewing the customized list, you can also print and/or save the report as a text file or an Excel file by clicking on the appropriate button located at the bottom of the **Student Benefit List: View** screen.

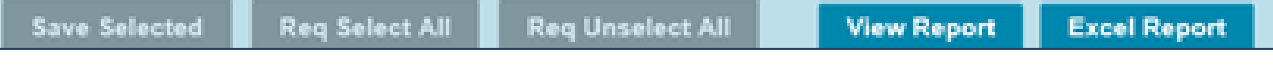

#### **Section 1 – Access and Navigation** *Student Benefit List: Sort Screen*

The **Student Benefit List: Sort** screen allows you to designate how the records will appear on the **Student Benefit List: View** screen. The default sort view of the **Student Benefit List: View**  screen is Last Name then First Name. Using the **Sort** function, you can change the order in which records display on the list, which can be helpful when trying to compare records to your institutional reports that may be sorted in a different order. The **Sort** screen can be accessed from the **Student Benefit List: View** screen by clicking on the **Sort** tab.

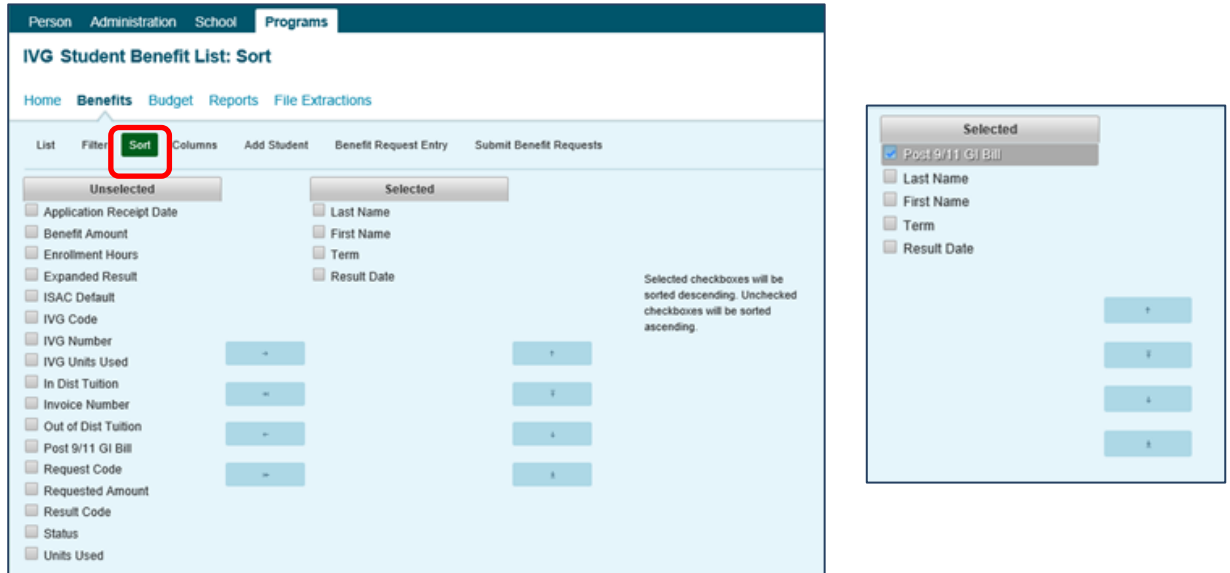

To select **Sort** categories: highlight the item in the **Unselected** list and click on the arrow icon to move it to the **Selected** list. To select more than one item at a time, hold down the Ctrl key while highlighting the items, then click on the arrow icon.

To remove an item from the **Selected** list: highlight the item in the **Selected** column and click on the arrow icon to move it to the **Unselected** list. To select more than one item at a time, hold down the Ctrl key while highlighting the items, then click on arrow icon.

- Moves the highlighted item from the **Unselected** list to the **Selected** list.
- **Moves all of the items in the Unselected** list to the **Selected** list.
- **Moves the highlighted item from the Selected list to the Unselected list.**
- Moves all of the items in the **Selected** list to the **Unselected** list.

To rearrange the items once they are selected, highlight the column title by clicking on it, then click on the **Move Up** or the **Move Down** button until the items are positioned in the order in which you want them to sort. To sort in descending order, select the appropriate checkboxes. Unchecked checkboxes will be sorted in ascending order.

To see your customized view, click on the **List** tab. To open as a text or Excel file, select the appropriate button at the bottom of the **Student Benefit List: View** screen.

#### **Section 1 – Access and Navigation** *Student Benefit List: Columns Screen*

The **Student Benefit List: Columns** screen allows the user to select which columns to display on the **Student Benefits List: View** screen as well as the order in which you want them to appear. To select and arrange the columns, click on the **Columns** tab on the **Student Benefit List: View** screen.

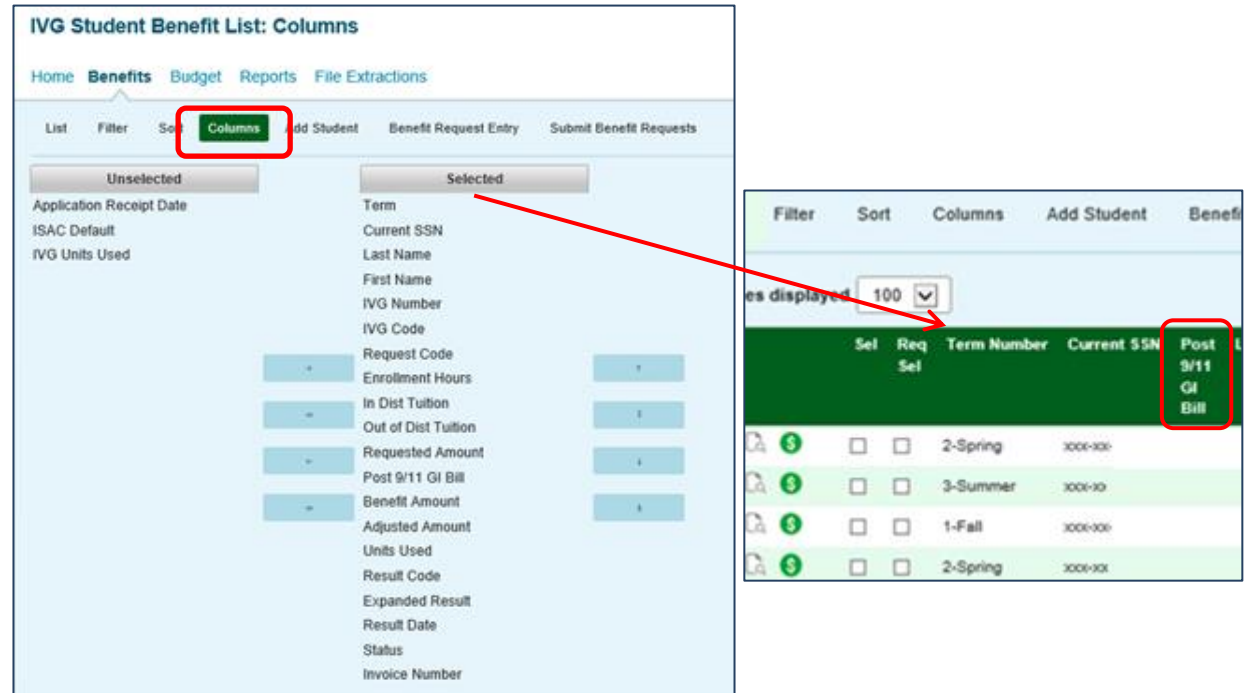

To add a **Column**: highlight the item in the **Unselected** list and click on the arrow icon to move it to the **Selected** list. To select more than one item at a time, hold down the Ctrl key while highlighting the items, then click on the arrow icon.

To remove a **Column:** highlight the item in the **Selected** list and click on the arrow icon to move it to the **Unselected** list. To select more than one item at a time, hold down the Ctrl key while highlighting the items, then click on arrow icon.

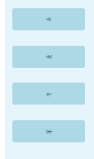

**Moves the highlighted item from the Unselected list to the Selected list.** 

Moves all of the items in the **Unselected** list to the **Selected** list.

Moves the highlighted item from the **Selected** list to the **Unselected** list.

Moves all of the items in the **Selected** list to the **Unselected** list.

If you want to rearrange the columns once they are selected, select the column you want to change by clicking on it. When the column is highlighted, click on the **Move Column Up** button, or click on the **Move Column Down** button until the column is in the correct place.

To see your customized view, click on the **List** tab. To open as a text or Excel file, select the appropriate button at the bottom of the **Student Benefit List: View** screen.

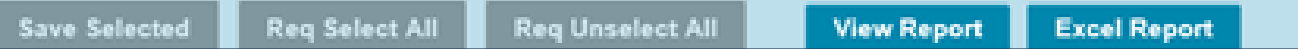

#### **Section 1 – Access and Navigation** *Student Benefit List: Add Student Screen*

The **Student Benefit List: View** screen will display records of students for whom your college has reported benefit usage data within the past three years.

If you need to report benefit usage data for a student who is *not* appearing on your list, you can add the student to your school's list through the **Add Student** screen, which will prompt you to provide **two of the following three items**:

- o the student's Social Security number
- o the student's last name
- o the student's IVG number (as it appears on the student's IVG Notice of Eligibility letter from ISAC)

If your search does not provide a result, that means either the student is not eligible or is not in ISAC's database. For example, you will not be able to add a student whose IVG application is in process and has not yet been determined to be eligible or an applicant whose status may have changed from eligible to ineligible.

If you are unable to locate a student who you believe should be in ISAC's IVG database, please contact ISAC's School Services Department for assistance at 866-247-2172 or [isac.schoolservices@illinois.gov.](mailto:isac.schoolservices@illinois.gov)

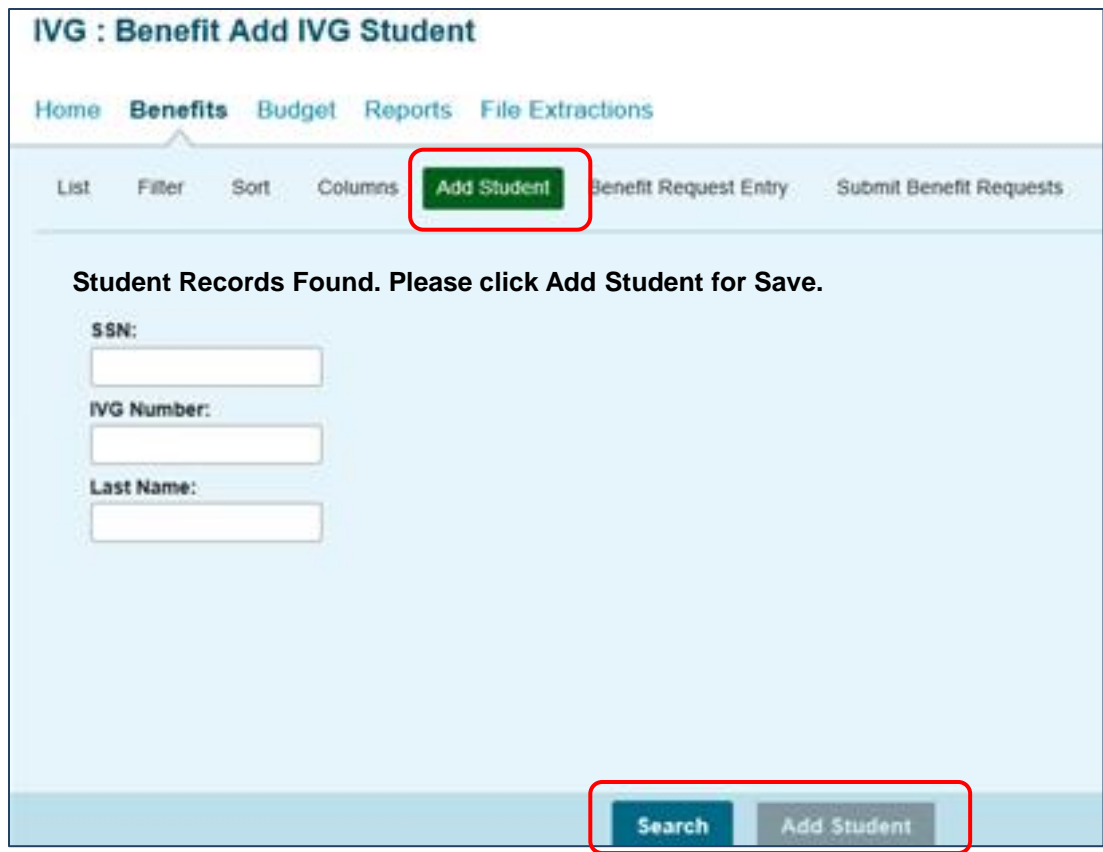

#### **Section 2 – Student Eligibility Information** *Student Benefit List: View Screen*

The list of students that you will see when accessing the IVG section of GAP Access is a list of all students for whom an IVG benefit request was submitted to ISAC by your school in the last three academic years or who you may have previously added to the list for the current year.

Because the IVG application process does not collect information about the student's school choice, ISAC does not generate an IVG student eligibility list that is specific to each school (as is done with the Monetary Award Program (MAP) and the Illinois National Guard (ING) Grant program.)

Instead, the IVG system in GAP Access provides a list of students who have received IVG benefits at your school in recent years and the functionality to search for and add additional IVGeligible students to your list.

Once a student has been added to the **Student Benefit List: View** screen, you may also view information about the student on the **Student Eligibility: Detail** screen by clicking on the magnifying glass icon at the beginning of the student record.

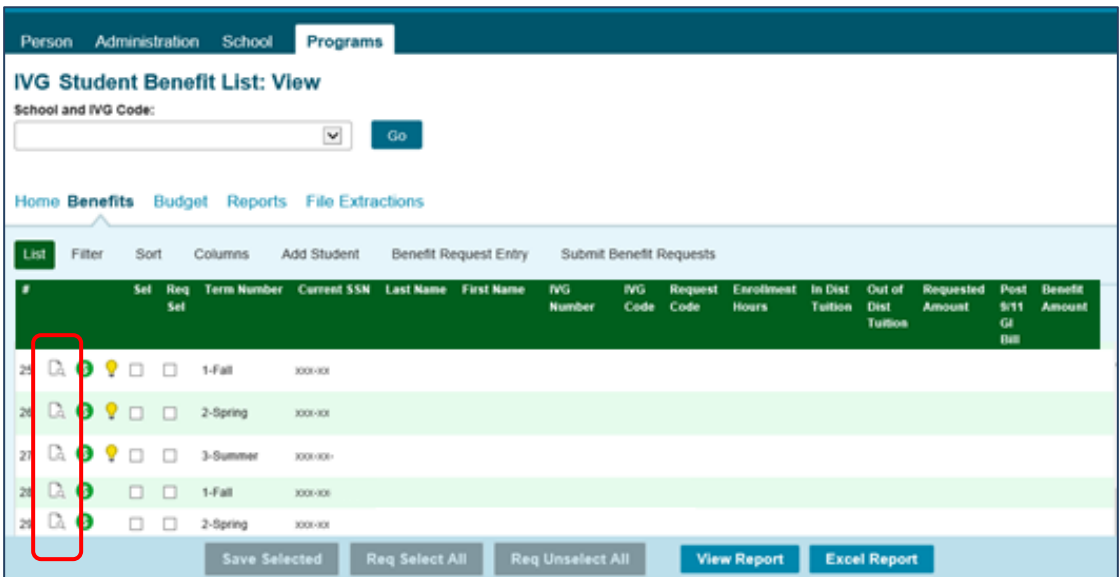

Please note that the first two letters of a student's ISAC-assigned IVG number have a logic behind the coding, and the following codes are important in regard to a student's eligibility status:

- **ZZ** indicates there is a restricted time period in which the applicant can receive IVG benefits.
	- o The veteran was determined eligible to receive IVG benefits at one point but has subsequently lost eligibility and must reapply with a current application and required documentation.
	- **C5** indicates limited eligibility.
		- o The veteran has been determined eligible to receive IVG benefits for a limited amount of time, up to their anticipated discharge date while serving on federal active duty.

#### **Section 2 – Student Eligibility Information** *Student Eligibility: Detail Screen*

The **Student Eligibility: Detail** screen, which is accessed by clicking on the magnifying glass icon on the **Student Benefit List: View** screen, provides basic demographic information about the IVG applicant, including the current Social Security Number, the IVG number that's been assigned by ISAC, the application approval date, the number of IVG units used, and benefit request information for the academic terms. To view a detailed summary of the student's benefit usage history, click on the **Units Used** tab.

To navigate to another student's **Student Eligibility: Detail** screen from this view, enter a new Social Security Number in the **Current SSN** field or the IVG # in the **IVG#** field, and click on the **Go** button.

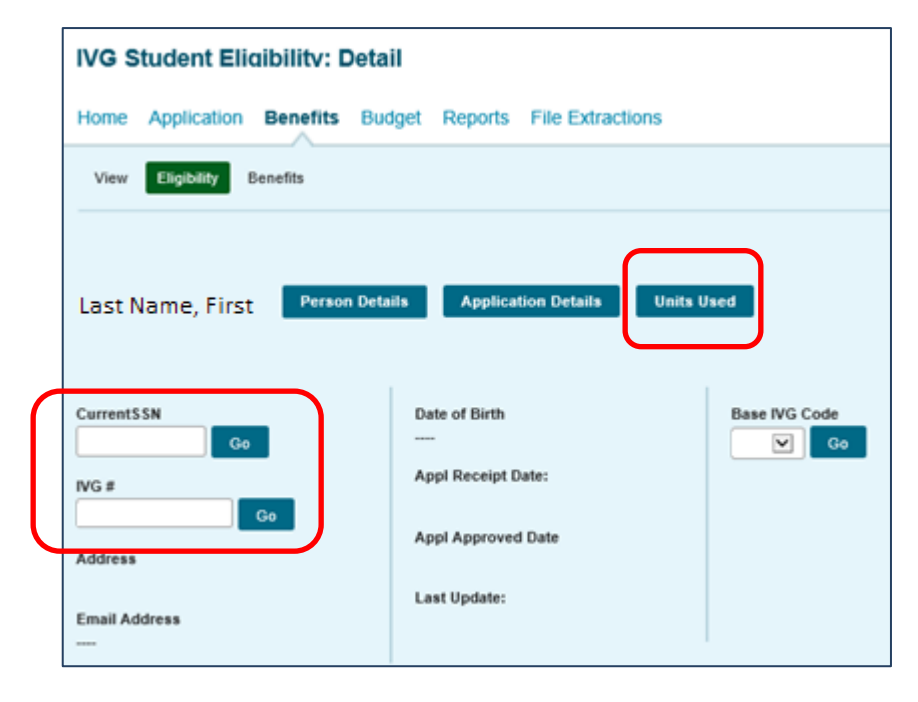

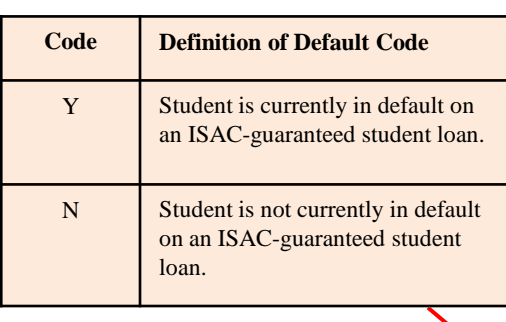

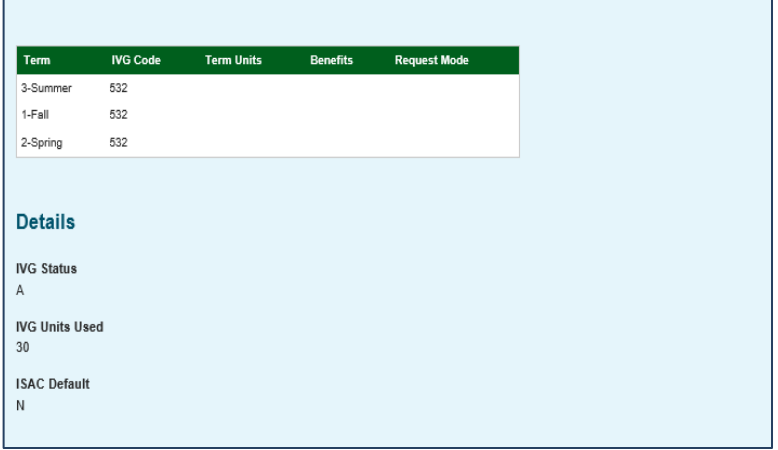

## **Section 3 – IVG Benefit Usage Processing**

The benefit request process in the IVG system involves two distinct steps:

- **1. Creating the Request**  which involves identifying student records for benefit usage and entering data about their enrollment hours/status and benefit amount.
- **2. Submitting the Request**  which sends the identified records to ISAC for processing.

**Step 1: Creating the Requests** -- can be done in one of three ways:

- In batches or groups of students together using the **Benefit Request Entry** screen
- Individually, by student in the **Student Detail: Benefits** screen
- File Transfer Protocol (FTP) processing.

Regardless of the way in which the benefit request is created in the IVG system (in batch or individually), you must also complete **Step 2: Submitting the Request** on the **Submit Benefit Requests** screen to complete the process. If you create benefit requests via the FTP process, see Section 6 of this user guide for guidance on how to submit requests via FTP.

In order to create and submit benefit requests in the IVG system, users must have "Update" privileges in GAP Access for IVG.

**Reminder:** the IVG academic year begins with the summer term, continues with the fall term and ends with the spring term. The terms are numbered in the IVG system as follows:

- $\circ$  3 = Summer term
- $\circ$  1 = Fall term
- $\circ$  2 = Spring term

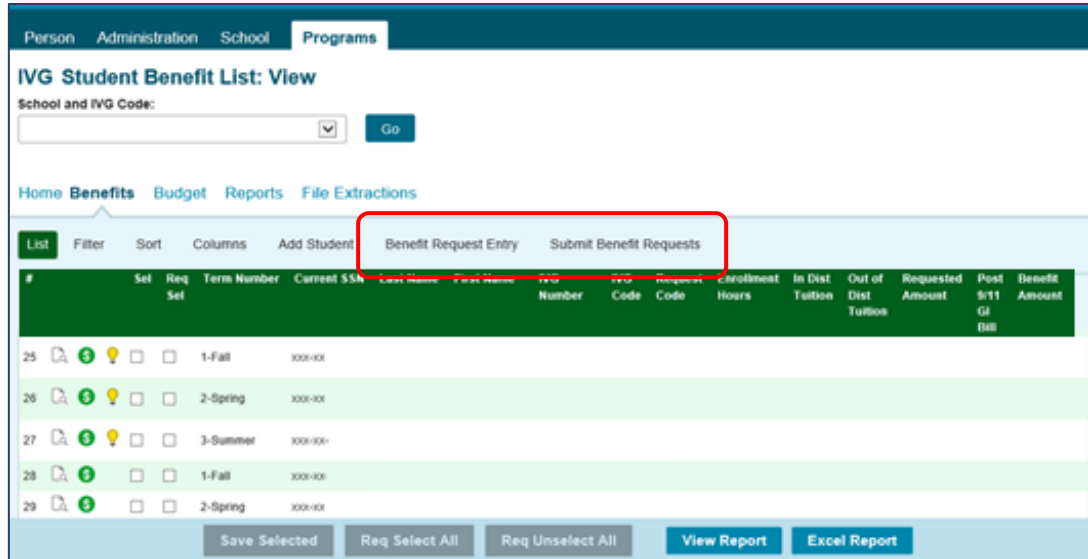

The list of students that you will see when accessing the IVG section of GAP Access is a list of all students for whom an IVG benefit request was submitted to ISAC by your school in the last three academic years or who you may have previously added to the list for the current year.

This list can be filtered and sorted according to specific criteria, and additional students can be added from ISAC's IVG database of all IVG applicants using the Add Student functionality.

#### **Section 3 -- IVG Benefit Usage Processing** *Creating Benefit Requests in Batches: Benefit Request Entry Screen*

On the **Student Benefit List: View** screen, select and save the records for which you want to request benefits, then navigate to the **Benefit Request Entry** screen and select the appropriate academic term using the drop-down box in the **Term** field (initially blank) for which you will be creating benefit requests.

- A list of your selected records will not display until you have selected a term.
- Once a term has been selected, the list of students you selected on the **Student Benefit**  List: View screen for that term will be provided, and you can then begin to enter benefit information.
- Please note that the terms are labeled in the IVG system as follows:
	- $\circ$  3 = Summer term
	- $\circ$  1 = Fall term
	- $\circ$  2 = Spring term

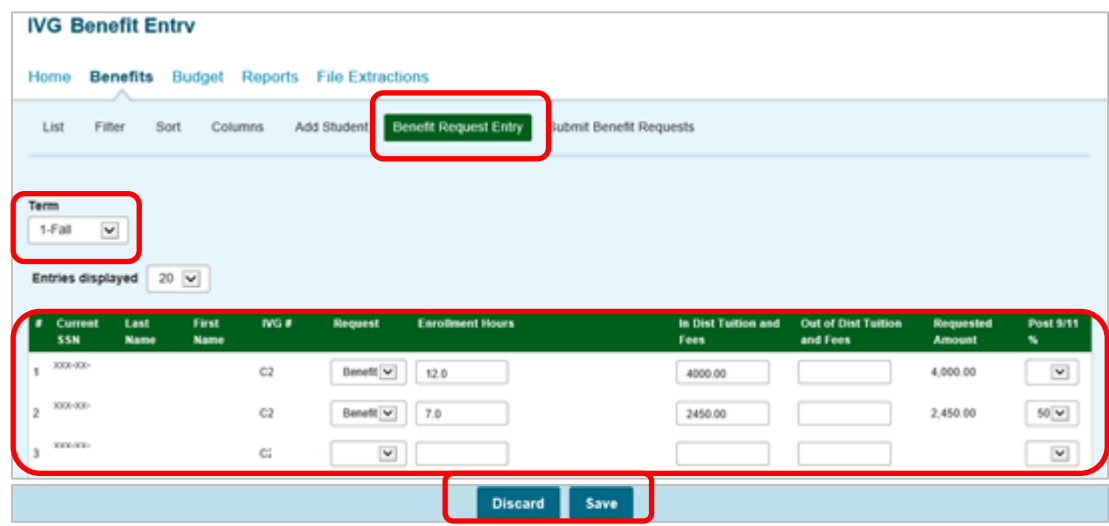

To complete the benefit request for each student, enter the required data into the appropriate fields:

- **Request** Select the appropriate item from the drop-down menu options:
	- o "Benefit" to create a benefit request
	- o "Delete" to delete a request that has been created but not yet submitted.
- **Enrollment Hours** Enter the total number of hours in which the student is enrolled for the term, exactly as they would appear on the student's transcript. Fractions of a credit hour are acceptable, such as .25, 7.2, 12.5, etc., and there is not a minimum or maximum number of hours that are allowed.
- **In-District Tuition and Fees**  Enter the total dollar amount of In-District Tuition and Fees.
- **Out-of-District Tuition**  Enter the total dollar amount of Out-of-District Tuition.
- A system-calculated total of In-District and Out-of-District Tuition and Fees will appear in the **Requested Amount** field.
- **Post 9/11 GI Bill %** -- If applicable, select the percentage of the student's Post 9/11 GI Bill eligibility from the drop-down menu. Options are: 40, 50, 60, 70, 80, and 90.
- If you are not requesting any benefit usage for a student, leave all the fields blank.
- Click the **Save** button to save your data before navigating to a new page.

#### **Section 3 -- IVG Benefit Usage Processing** *Creating Individual Requests in the IVG System IVG Student Detail: Benefits Screen*

Creating individual student benefit requests is the most straightforward method and is done using the **Student Detail: Benefits** screen. Schools will have Update capabilities on this screen while Benefit dates are active for the academic term.

Because this can be a timeconsuming method, it is best used when you have a small number of benefit requests to create.

This screen can also be used to make an adjustment to a previously processed benefit request.

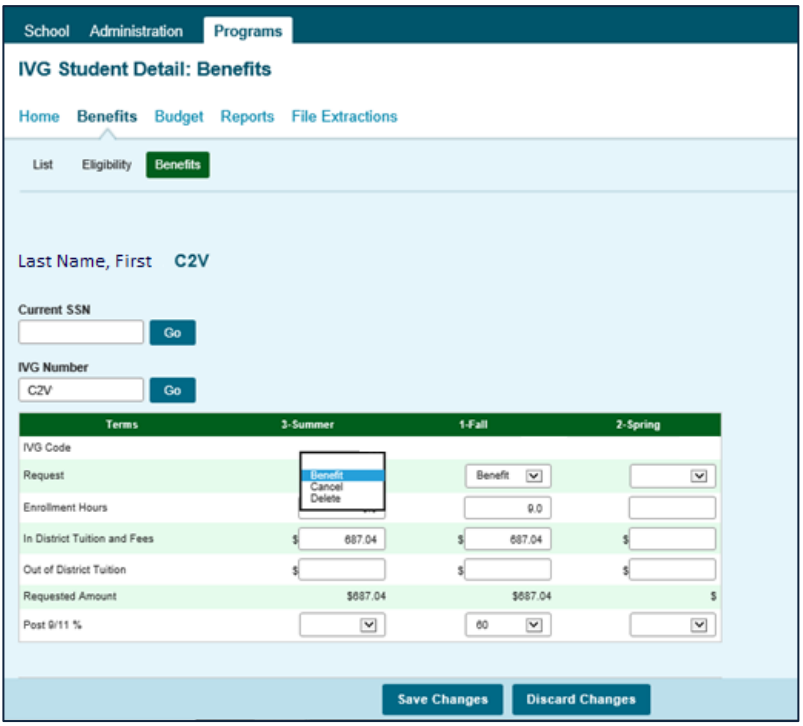

To access the **Student Detail: Benefits** screen, click on the dollar sign icon in front of the student's name on the **Student Benefit List: View** screen.

To complete the benefit request for each student, enter the required data into the appropriate fields:

- **Request** Select the appropriate item from the dropdown options:
	- o "Benefit" to create a benefit request
	- o "Cancel" to cancel a previously-submitted request
	- o "Delete" to delete a request that has been created but not yet submitted.
- **Enrollment Hours** Enter the total number of hours in which the student is enrolled for the term, exactly as they would appear on the student's transcript. Fractions of a credit hour are acceptable, such as .25, 7.2, 12.5, etc., and there is not a minimum or maximum number of hours that are allowed.
- **In-District Tuition and Fees**  Enter the total dollar amount of In-District tuition and IVGeligible fees.
- **Out-of-District Tuition**  Enter the total dollar amount of Out-of-District tuition.
- A system-calculated total of In-District and Out-of-District Tuition and Fees will appear in the **Requested Amount** field.
- **Post 9/11 GI Bill %** -- If applicable, select the percentage of the student's Post 9/11 GI Bill eligibility from the drop-down menu. Options are: 40, 50, 60, 70, 80, and 90.
- Click the **Save Changes** button before navigating to another screen.

To access another student record, enter the **SSN or IVG Number** and click on the **Go** button.

#### **Section 3 -- IVG Benefit Usage Processing** *Creating Individual Requests in the IVG System IVG Student Detail: Benefits Screen*

The middle section of the **Student Detail: Benefits** screen provides data related to the last benefit request processing:

- **Activity Date:** the last date a status was changed
- **Status:**
	- $\circ$  P (Processed)
	- o S ( Submitted)
	- o U (Updated)
	- o L (Processed Late)
- **Result Code:** result code of last request (See Page 19 for result code definitions.)
- **Expanded Result Code**

Schools will be able to view information for terms applicable only to them and will not be able to see data that may have been entered at other schools for these same terms.

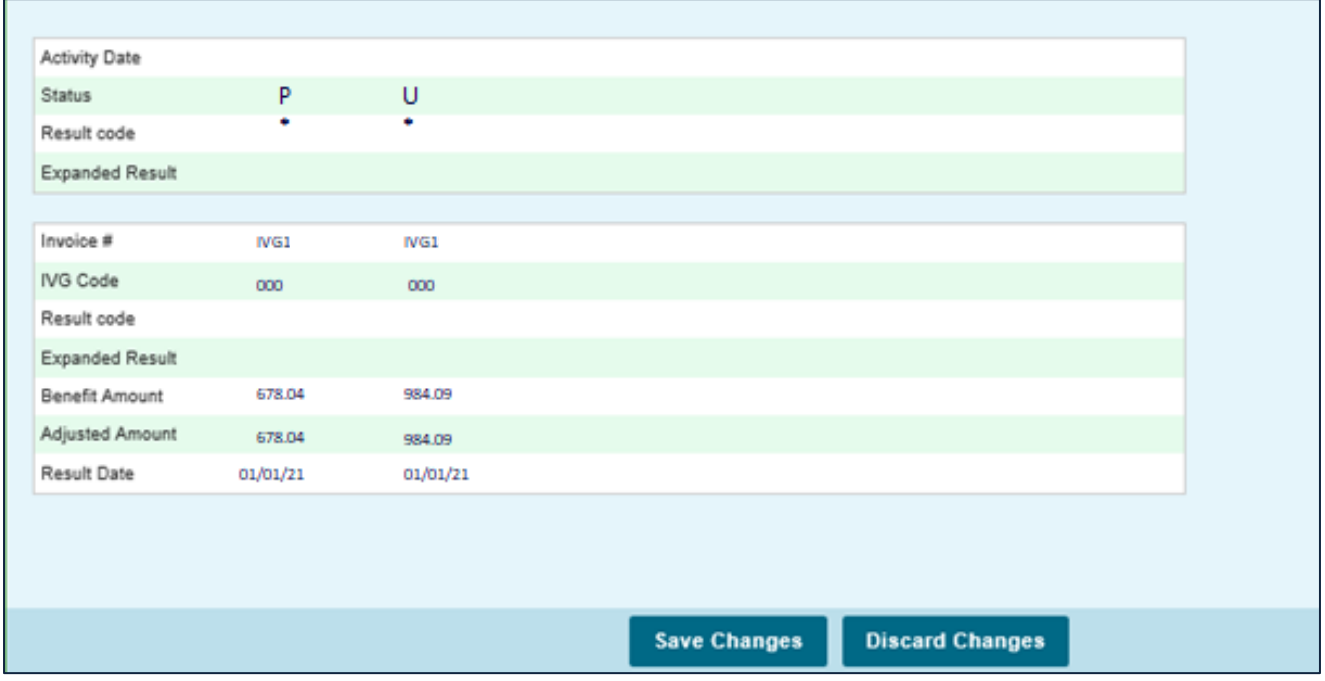

The bottom section of the **Student Detail: Benefits** screen displays additional information about the latest record processed.

- **Invoice #** -- number identifying the transaction
- **IVG Code**  school code for which the benefit request was processed
- **Result Code** same as above
- **Expanded Result Code**  code of last request
- **Benefit Amount** amount from processing
- **Adjusted Amount**  difference from last benefit request processed
- **Result Date**

#### **Section 3 -- IVG Benefit Usage Processing** *Submitting Benefit Requests*

After creating benefit requests, either in batches (through the **Benefit Request Entry** screen) or individually (through the **Student Detail: Benefits** screen), the next step in the process is to submit the benefit request from the **Submit Benefit Requests** screen.

Select the **Submit Benefit Requests** tab on either the **Benefit Entry** screen or the **Student Benefit List: View** screen and then select the **Term** for which benefits will be submitted.

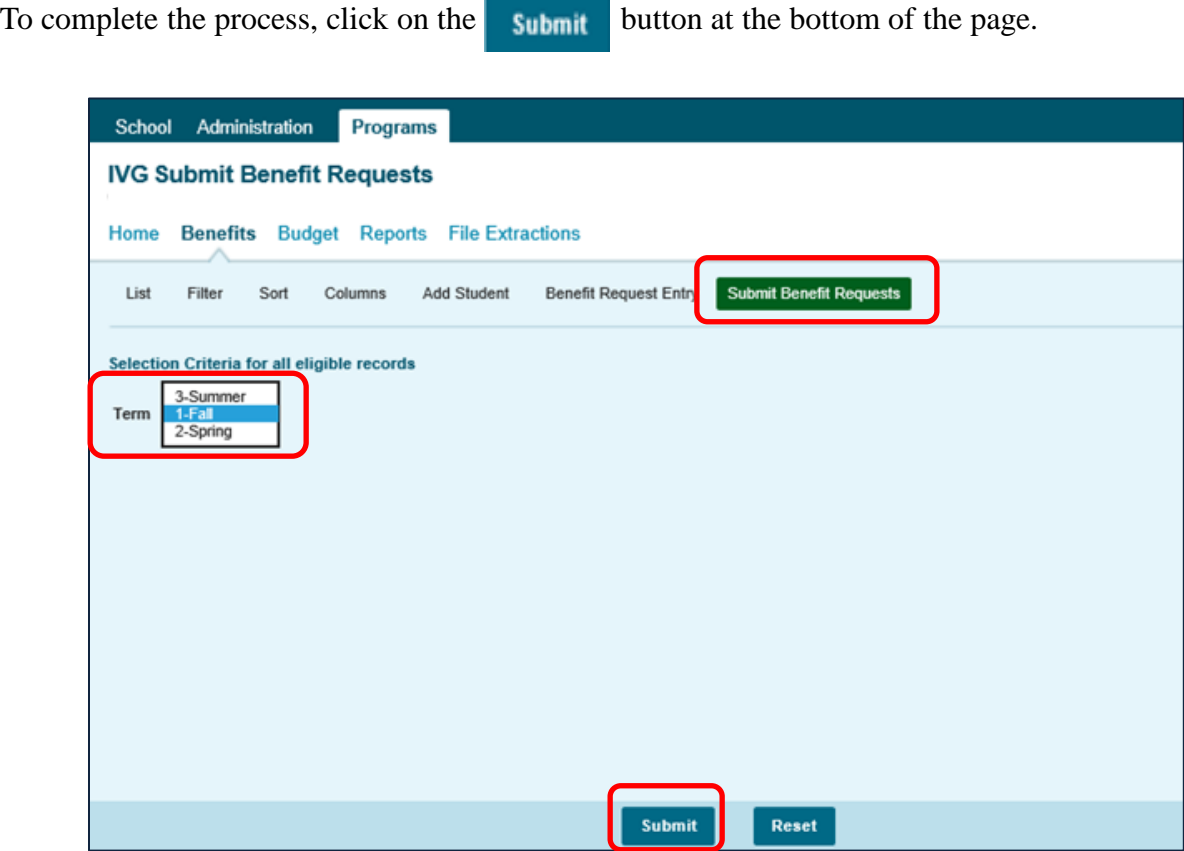

Once the benefit request records have been successfully submitted to ISAC, a message will display indicating how many benefit requests were submitted.

Benefit Submitted for XXX Records

Submitted benefit requests are processed the same business day they are submitted, and the processing results are typically available for viewing on the following business day.

### **Section 3 -- IVG Benefit Usage Processing with Chapter 33 (Post-9/11 GI Bill) Benefits**

Students may choose to combine their IVG benefits with other military education benefits they are eligible for through the U.S. Department of Veteran Affairs (VA), including Chapter 33 benefits, also known as Post-9/11 GI Bill benefits.

Chapter 33 pays tuition and mandatory fee benefits directly to the institution that certifies the student's enrollment and has specific rules when combined with other programs that also cover tuition and fees.

In general, VA rules require that other programs specifically designated for tuition and mandatory fees should be first payer and the VA then provides tuition and mandatory fee benefits for remaining charges. **However, to allow students to maximize their military benefits, the VA approved a waiver request from ISAC to allow Chapter 33 to be first payer when combined with IVG, and guidance has been provided in IVG administrative rules.**

From July 1, 2015 through June 30, 2020, the following rules applied to students combining IVG and Chapter 33 benefits who were at less than the 100% eligibility level:

• *If a student is eligible for, and has indicated to the institution that he/she has elected to receive educational assistance through, the Post-9/11 GI Bill, and that assistance is an amount described at 38 USC 3313(c)(2), (c)(3), (c)(4), (c)(5), (c)(6) or (c)(7) (net cost of tuition and fees), the institution must first apply Post-9/11 GI Bill benefits to the student's financial aid award. IVG benefits can then be used to cover the remaining IVG eligible tuition and mandatory fees.*

#### **Effective July 1, 2020, IVG rules were revised to expand the first payer rule to all Post-9/11 GI Bill recipients, including those at the 100% eligibility level:**

• *If a student is eligible for, and has indicated to the institution the intent to receive educational assistance through, the Post-9/11 GI Bill (38 USC, Chapter 33), the institution must first apply Post-9/11 GI Bill benefits to the student's financial aid award. IVG benefits can then be used to cover the remaining IVG eligible tuition and mandatory fees.*

When it is reported in the IVG benefit request process that a student is also using Post-9/11 GI Bill benefits, the number of IVG units used will be prorated according to the Post-9/11 GI Bill eligibility level reported by the school in GAP Access. There is not a 100% eligibility level option in GAP Access, and units are not prorated for students with that level of Chapter 33 benefits.

## **Section 3 -- IVG Benefit Usage Processing with Chapter 33 (Post-9/11 GI Bill) Benefits**

The IVG system in GAP Access multiplies the number of credit hours the student is enrolled in by the system-calculated IVG percentage and the result will be converted to eligibility units using the chart found in the program rules.

- For example, when the school indicates that the student is at the 60% eligibility level for the Post-9/11 GI Bill benefit, the system determines that IVG is covering 40% of the tuition and mandatory fees
- Please note that, due to VA eligibility rules, there may be situations when not all courses/charges will be covered by Post-9/11 GI Bill benefits, and, therefore, IVG may end up covering more than what would be expected based on the VA eligibility percentage. There is not an option to adjust the percentage amount accordingly, and the tuition and fees reported in GAP Access should be the full amount of tuition and fees remaining after VA benefits have been applied, even if it's not consistent with the VA and IVG percentages.
- IVG rules require that tuition and mandatory fees be waived for eligible recipients, so anything not covered by the VA in these types of situations must be covered by IVG.

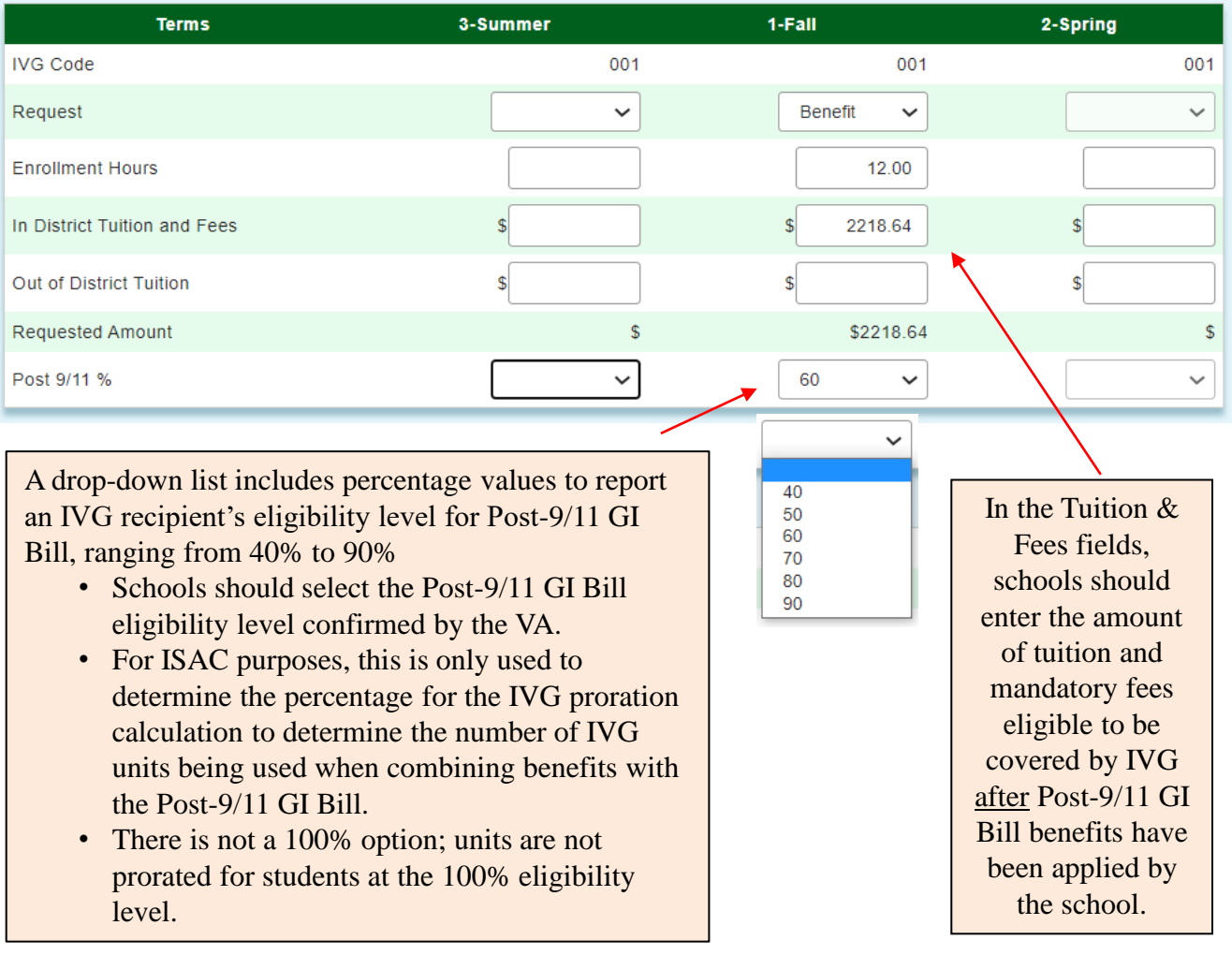

### **Section 4 -- IVG Benefit Processing Results**

After benefit requests have been processed by ISAC, results are available for viewing in a few different ways:

- on the **Student Benefit List: View** screen
- on the **Student Detail: Benefits** screen.
- on a Benefit Results report in the **Reports** section

Reports displaying the .pdf icon  $\Box$  in the **Reports** section of the IVG system (accessible from the **Reports** tab) are ISAC-generated reports of the benefit processing results. These reports are identifiable by the username *IVGInvoice* in the last column of the report list. Typically, this report is made available on the next business day after your school's benefit requests have been processed and will remain available as long as space allows.

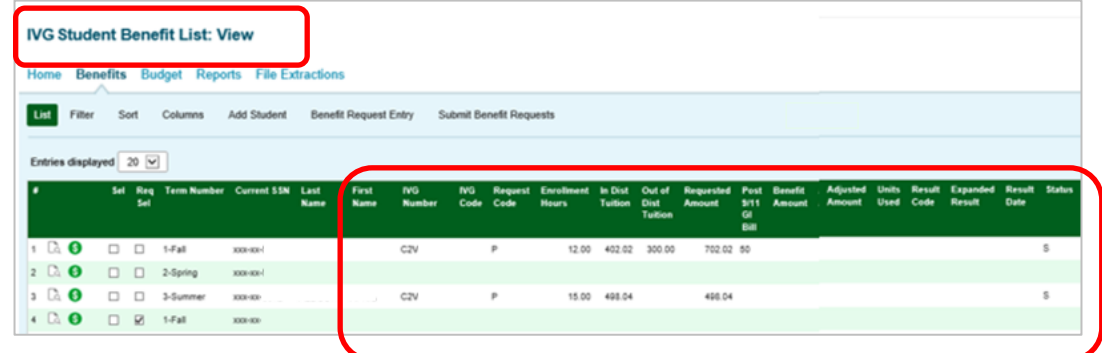

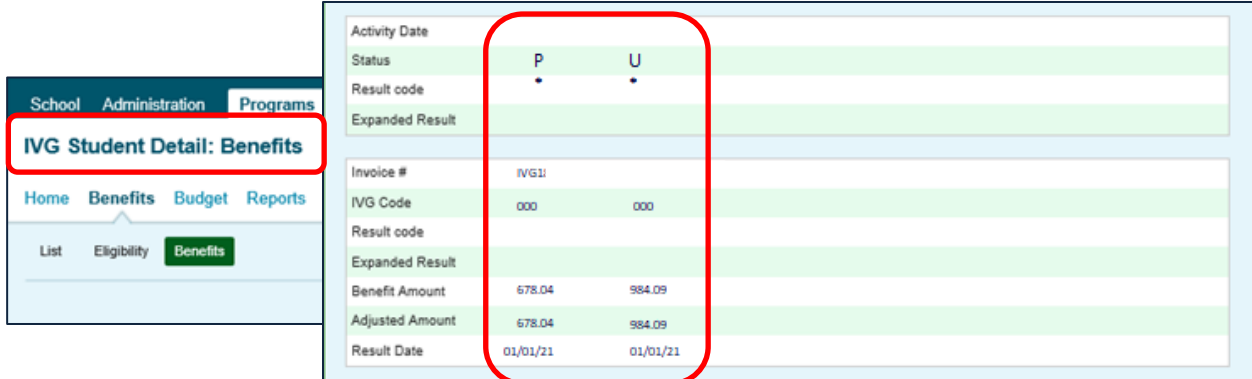

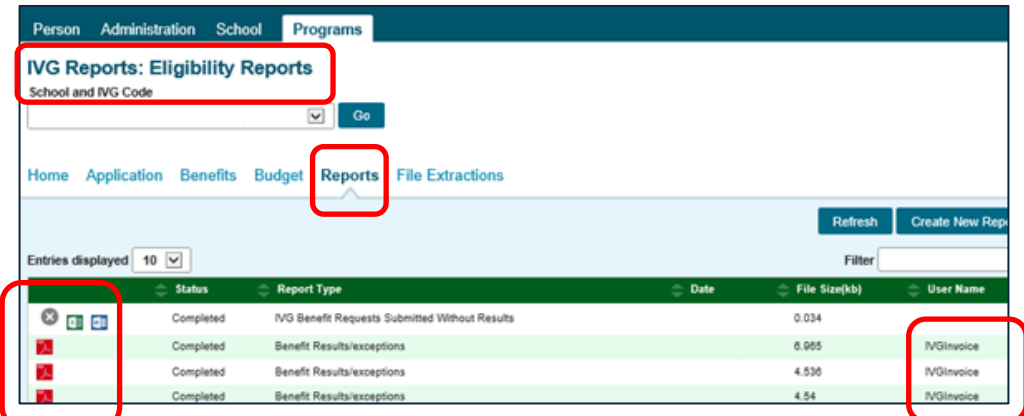

# **IVG Benefit Results and Expanded Reject Codes**

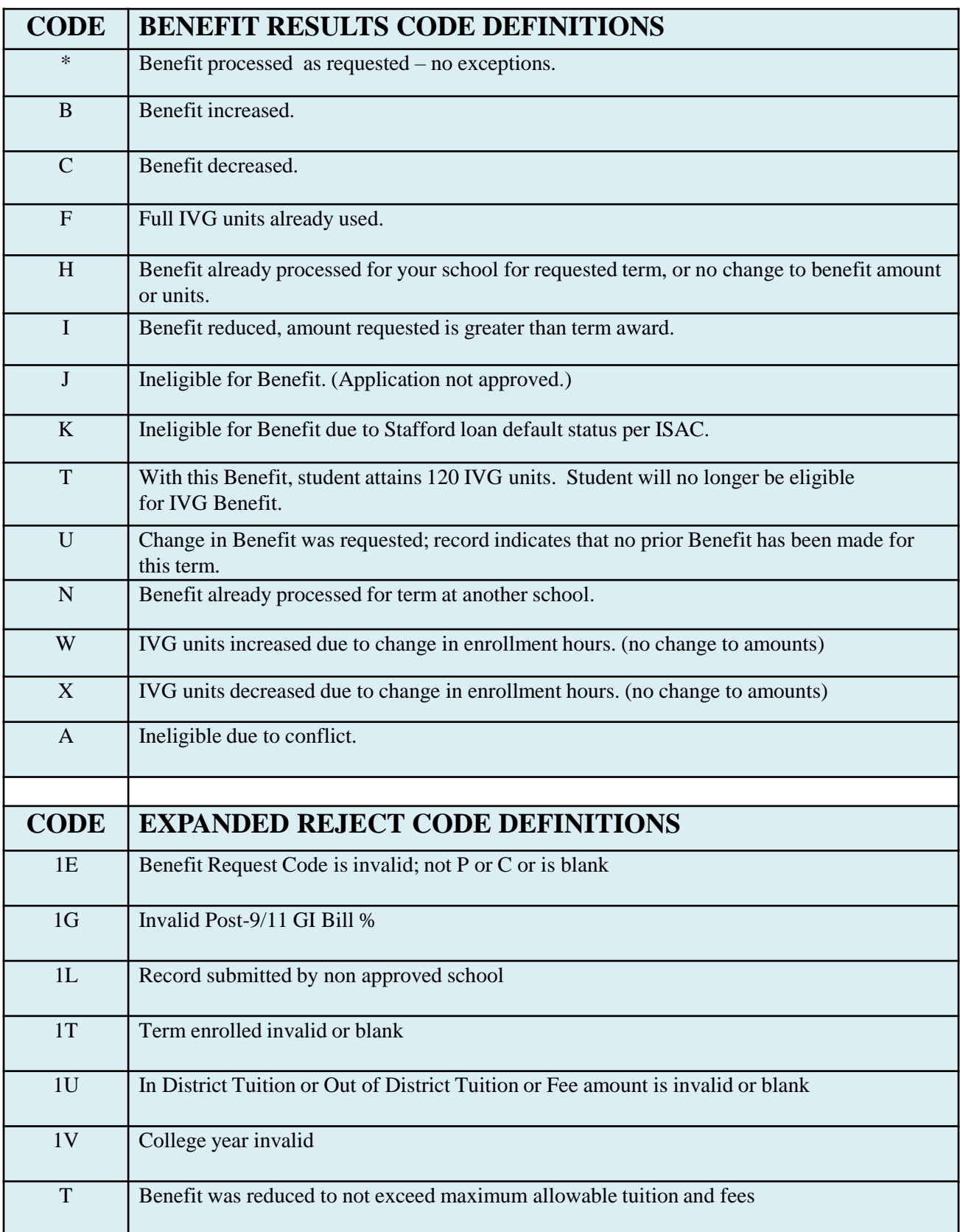

#### **Section 5 – Reports and Files Extractions** *Reports Screen*

The **Reports** screen is accessed from the **Reports** tab. To generate a report, click on the **Create New Report** button in the upper right-hand corner of the screen. Then, select the report type from the **Select Report** drop-down menu, enter a date range as needed, and click on the **Request Report** button.

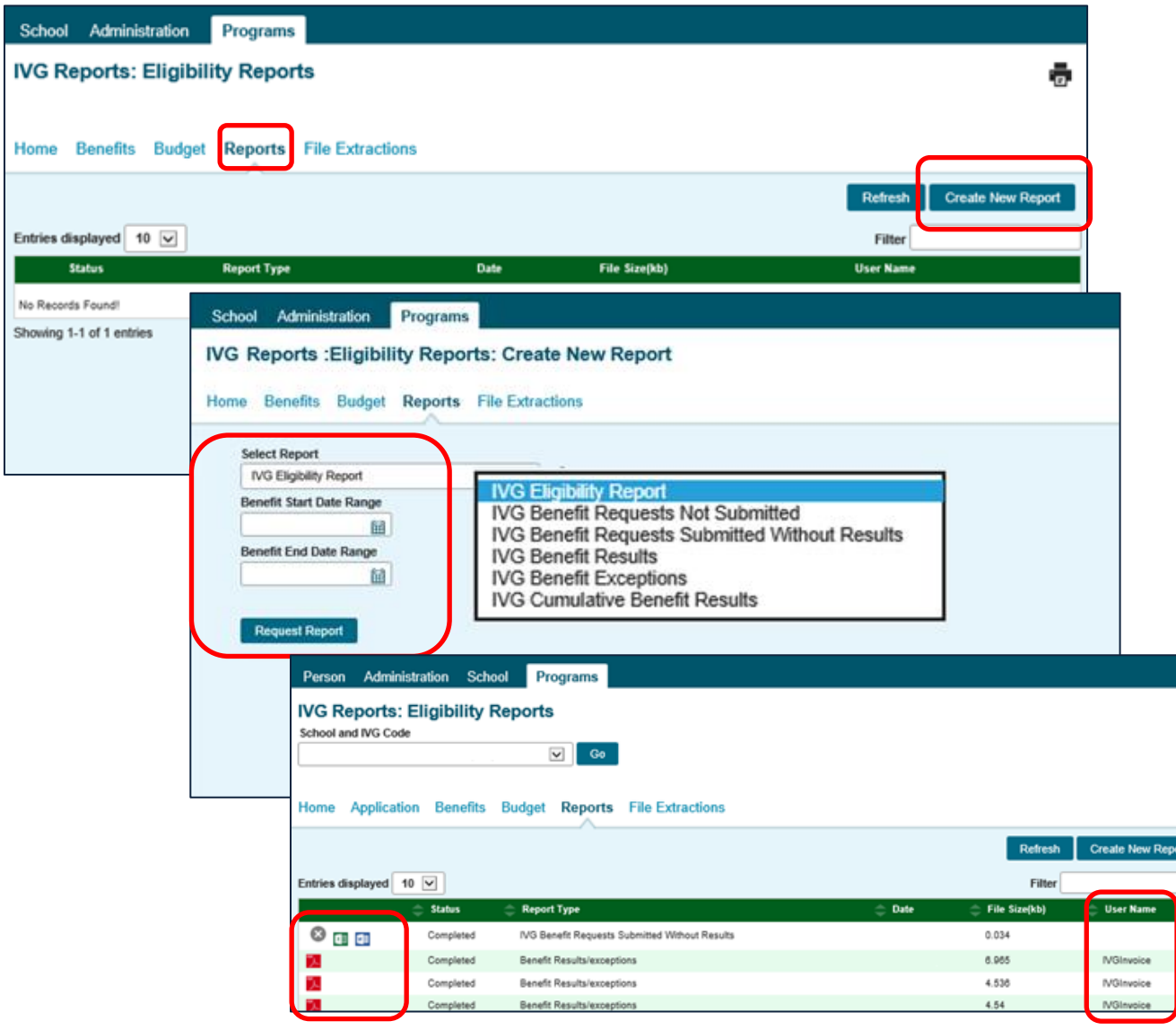

Reports displaying the .pdf icon  $\Box$  on the **Reports** list in the IVG system are ISAC-generated reports of benefit processing results. These reports are identifiable by the username *IVGInvoice* in the last column of the report list. The ISAC-generated report is made available on the next business day after your school's benefit requests have been processed.

To open your report once it is made available, simply select the icon for the file format that you prefer. It is suggested that you save school-requested and ISAC-generated reports to your systems for future reference.

#### **Section 5 – Reports and Files Extractions** *File Extractions Screen*

The File Extractions functionality is accessed from the **File Extractions** tab. To generate a file extraction, click on the **Create New File Extraction** button in the upper right-hand corner of the screen. Then, select an option from the drop-down menu and click on the **Request Report**  button. A message will appear in the **Status** column when the extraction file is complete, and you will have the options to view or download the file in Excel or Text file format.

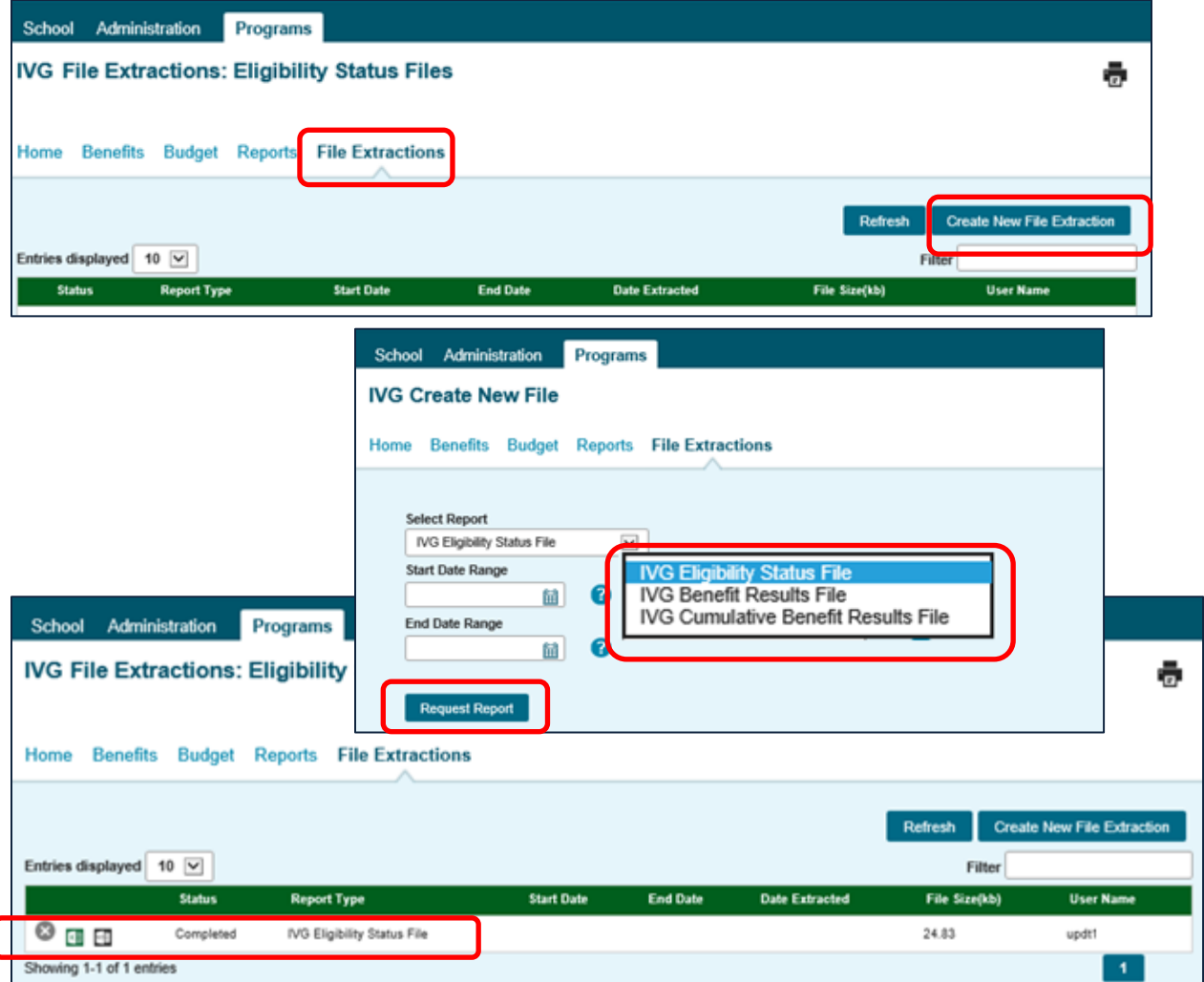

The **Reports** function allows schools to create a variety of reports, which can include specific date ranges, and the **File Extractions** function allows users to create a data file that can be transferred to other systems. (IVG file extractions follow the *IVG 160-Byte File Layout Specifications* that can be found in Electronic Tools section of the E-Library at isac.org.)

The reports and file extractions generated in the IVG system will only include those IVG applicants who are listed in the school's **Student Benefit List: View** in the IVG system (which includes all students for whom a benefit request has been submitted to ISAC in the last three academic years and any students the school may have added to the list through the **Add Student**  function). The file extraction will not include all applicants in ISAC's IVG database.

### **Section 6 – File Transfer Protocol (FTP) Processing**

Schools may exchange benefit request IVG data with ISAC via a File Transfer Protocol (FTP) process, using a 160-byte flat (text) file created with Notebook or Microsoft Word. The text file must have 160 columns across each row and each row accounts for an individual student record. Every column or set of columns has a specific meaning and will be populated depending on the use of the file. The record types used as part of the IVG FTP process are:

- U **–** IVG Cumulative Benefit Results to the school
- S Eligibility Status records to the school
- V Benefit Requests Records from the school
- B IVG Benefit Results to the school

After populating the file with data, the 160-byte file should be saved as a text file with the extension of **.txt** in the file name.

– Example: IVGpayreq\_999\_010111.txt

Do not password-protect the file.

#### **Accessing the ISAC File Transfer System**

FTP files are submitted to ISAC via the ISAC File Transfer System at **https://transfer.isac.org/**.

Please note that the site uses **HTTPS** and not HTTP. The web browser must have cookies and java script enabled and it must allow popups for **transfer.isac.org** to function correctly. If using Internet Explorer 7.0 and above, you will need to use the Windows Search (or Windows Explorer function) and enter the address above in the Address Bar to properly access ISAC's FTP site.

To submit an FTP file to ISAC, you must have a GAP Access ID and password to log in to the secure file transfer system. Your school's GAP Access administrator has the ability to grant access privileges for anyone that will be using the secure transfer system.

Once you've navigated to **https://transfer.isac.org/**, enter your current GAP Access username and password to log in to the site.

While logged in, please note that there is a five-minute inactivity timeout. This means that while you are logged on, if you do not do anything for five or more minutes, you will be prompted to log in again. You should not use the Back and Forward buttons of your web browser to navigate while in the secure site, as this will result in unintended consequences.

After a successful login, navigate to the Secure Folders screen which will display your **School Folder** on the ISAC File Transfer System, identified by your institution's 6-digit US Department of Education school code.

## **Section 6 – FTP Processing**

Click on your School Folder and then the Program Folder for IVG, which will have an IN, OUT and TEST subfolder.

- o The IN subfolders are to be used when an institution needs to transfer a **file** to ISAC. (Note: you will not be able to transfer folders to the ISAC File Transfer System.)
- o The OUT subfolders are to be used to retrieve files that ISAC has made available to an institution.
- o The TEST subfolder allows the transfer of test files only.

To upload a file, select the program subfolder (e.g.IVG/IN) that you wish to upload a file to, then click the Upload button. This will bring up a screen which accesses your computer.

**Note:** If you have not allowed popups for transfer.isac.org, your web browser may block the popup window that is supposed to appear after clicking the Upload button. It is recommended to always allow popups for this site. If you had to allow it, you will need to click the Upload button again.

Navigate to the desired file on your local computer and select that file to upload. Click Open or double click the selected file to upload it.

An "Upload Complete" message will appear when the file has been successfully uploaded, and the file will be listed in the Program Subfolder. The file will be retrieved and processed in the regular file retrieval cycle. You may then log out of transfer.isac.org.

#### **Reporting of Rejected Benefit Requests to Schools**

Schools will find Rejected Benefit Requests, along with all other Benefit Results, on the Benefit Results Summary/Invoice Detail report in the IVG Reports: Eligibility Reports area in the IVG section of GAP Access. **No separate notification will be sent.**

To assist in the reconciliation process, additional reports (Benefit Results, Benefit Exceptions, Request Not submitted, etc.,) can be created in the Reports area in the IVG section of GAP Access.

If no FTP-submitted benefit results appear on the Benefit Results Summary/Invoice Detail Report, then your requests may have rejected at the file level prior to any records in that file being processed. Please check your file for the following before resubmitting:

- Confirm that the file name does not contain any spaces and uses the naming convention specifics. (Example: IVGpayreq\_999\_010111.txt**)**
- Check the records on the file for the correct record length (160 bytes).
- Check the file for proper positioning of the data.

Reminder: Files submitted after 7:00 p.m. will not appear in the following day's results. They will be processed with the next day's submissions with results available the next business day.

#### **Section 6 – FTP Processing**

For specifications on creating the 160-byte IVG file for FTP processing, visit the **Electronic Tools** section of the E-Library at isac.org and access the eight-page specifications document for the appropriate award year.

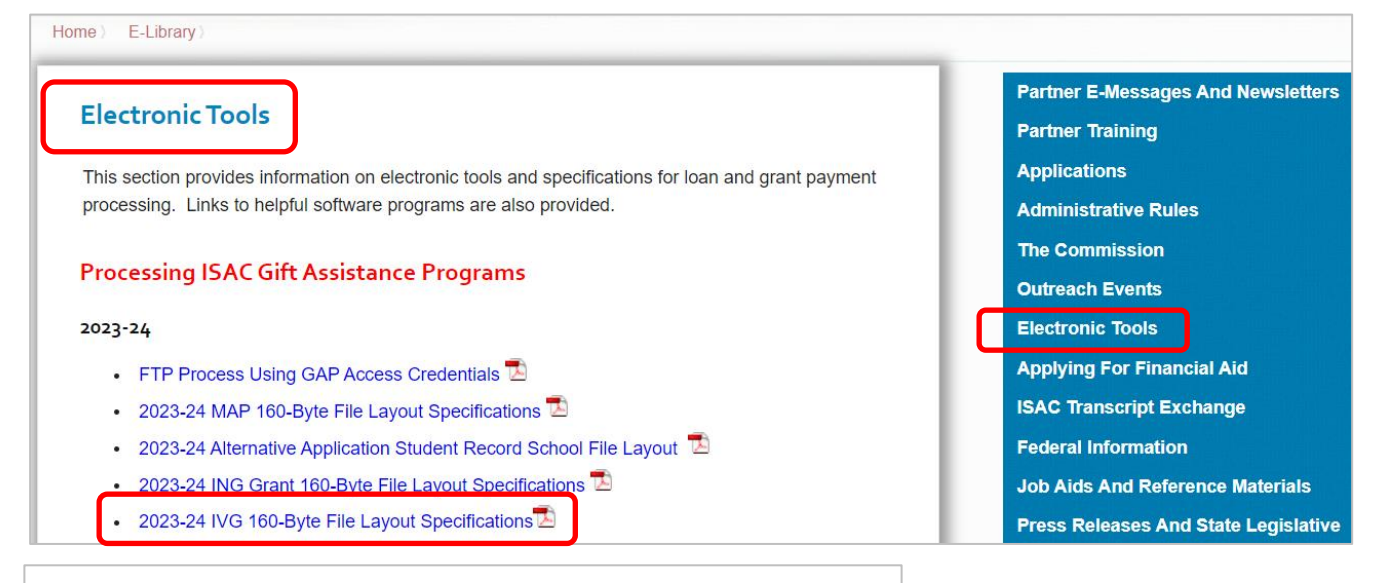

#### 2023-24 IVG 160 Byte File Layout **Specifications**

#### **OVERVIEW:**

- A) ISAC will provide an Eligibility File from the File Extractions menu in the online version of IVG using the GAP Access Portal. The records will be available for extraction daily as Record Type = S.
- B) Schools may transmit Benefit Requests to ISAC via File Tra layout and identify these with Record Type = V.
- C) When Benefit Requests are processed, ISAC will provide B Benefit results records can be retrieved in the 160 byte forn option. IVG results records have a Record Type = B. The  $N$ elements. Schools may also use the Reports option in IVG
- D) To cancel Benefit Requests, the school with the current Bel transmit a matching record with IVG Benefit Request Code zero and the Enrollment Hours field equal to 0 along with o transmitted to ISAC as Record Type = V.
- E) In the future, revisions made to the file layout will be highlig
- F) List of Fields being transmitted with each Record Type:

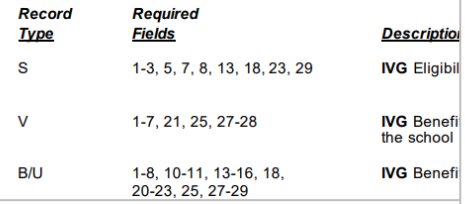

#### 2023-24 IVG 160 Byte File Layout **Specifications**

G) The following 160 byte record layout will be used for transmitting data between schools and ISAC.

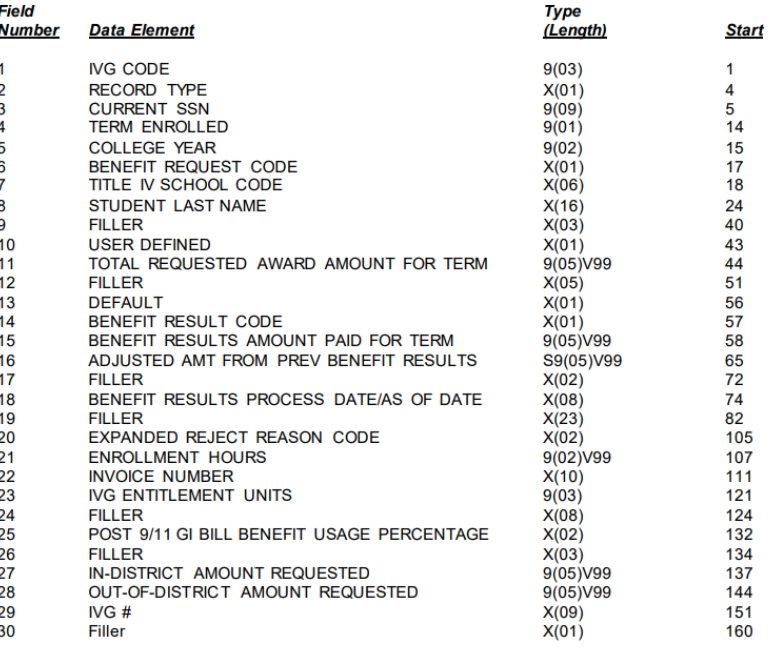